### Introduction

This APP is specially designed for retail stores. It can be used without a license and is free of charge. The program was created with Office 365 and contains VBA programming, f.e. Typ.xlsm, therefore, you will be made aware of this when you open it and will have to confirm that you want to allow this.

Your PC must have Windows 7, 8 or 10 and have Office 2010 or higher installed for all functions to run correctly.

### Inhalt

| Introduction1                               |
|---------------------------------------------|
| General 2                                   |
| Overview of the tables                      |
| Operating options in the table              |
| Insert, change, or delete a person3         |
| Edit Notes                                  |
| Edit weeks 4                                |
| Copy paste via clipboard                    |
| Delete a week or individual days of a week5 |
| Menu and its functions                      |
| Search date (1)6                            |
| Statistics (2)                              |
| Manage people and columns (3)7              |
| Choose language (4)                         |
| Scroll (5)                                  |
| Send mail lists (6)                         |
| Export tables (7)                           |
| Print per month (8)9                        |
| Settings APP (9) 11                         |
| APP info and user manual (10)11             |
| Delete person area (11)12                   |
| New planning year (12)                      |
| Tips                                        |
| Entries in draft mode12                     |
| Table «Val»                                 |
| Table «SpachId»                             |
|                                             |

#### General

The very first time you open the app (Excel file) you will be prompted to confirm that you want to enable editing (because downloaded from the internet). You also have to confirm that you want to activate the content (this is a VBA security mark of trust).

The following 2 pictures show what this looks like.

The opened file is currently still in the download folder.

After that, you should immediately save the file to the folder of your choice and name the file whatever you want. Make sure that you can find the file again.

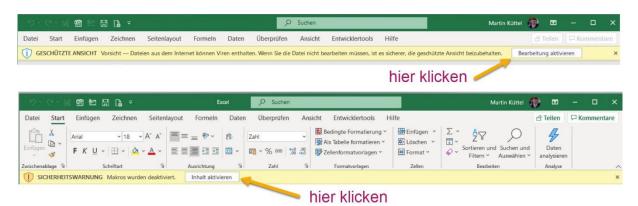

All data in the pattern file is fictitious and may be deleted or modified.

#### **Overview of the tables**

The following image shows the table structure with annual calendar.

|      |            | (1)        |                       |        |          |          |            |       |          |                  |
|------|------------|------------|-----------------------|--------|----------|----------|------------|-------|----------|------------------|
|      | Α          | F          | С                     | D      | E        | F        | G          | Н     |          | J                |
| 1    |            | Menü       | De                    | Morgen |          |          | Nachmittag |       |          | Kommentar        |
| 2    | Datum      | Tag        | Woche                 |        |          |          |            |       |          | Deutsch          |
| 21   | 14.01.2022 | Freitag    | 2                     |        |          | Fabienne |            |       | Fabienne |                  |
| 22   | 15.01.2022 | Samstag    | 2                     |        |          | Fabienne |            |       | Fabienne |                  |
| 23   | 16.01.2022 | Sonntag    | 2                     |        |          |          |            |       |          |                  |
| 24   | 17.01.2022 | Montag     | 3                     | Anina  | Bettina  |          | Karl       | Anina |          |                  |
| 25   | 18.01.2022 | Dienstag   | 23                    | Anina  | Bettina  |          | Karl       | Anina |          |                  |
| 26   | 19.01.2022 | Mittwoch   |                       | Anina  | Bettina  | 3        | Karl       | Anina | 4        | 5                |
| 27   | 20.01.2022 | Donnerstag | 3                     | Anina  | Bettina  |          | Karl       | Anina |          |                  |
| 28   | 21.01.2022 | Freitag    | 3                     | Anina  | Bettina  |          | Karl       | Anina |          |                  |
| 29   | 22.01.2022 | Samstag    | 3                     | Anina  | Bettina  |          | Karl       | Anina |          |                  |
| 30 2 | 23.01.2022 | Sonntag    | 3                     |        |          |          |            |       |          |                  |
| 31   | 24.01.2022 | Montag     | 4                     |        | Hans     |          | Anina      |       | Harald   |                  |
| 32   | 25.01.2022 | Dienstag   | (2 <sup>4</sup>       | Hans   |          |          | Anina      |       | Harald   |                  |
| 33   | 26.01.2022 | Mittwoch   | <b>5</b> 4            | Eliane | Anina    | Hans     | Anina      |       | Tamara   | Besprechung 9:15 |
| 34   | 27.01.2022 | Donnerstag | 4                     | Harald | Hans     |          | Anina      |       | Harald   |                  |
| 35   | 28.01.2022 | Freitag    | 4                     |        | Hans     |          | Anina      |       | Harald   |                  |
| 36   | 29.01.2022 | Samstag    | 4                     |        | Hans     |          | Anina      |       | Harald   |                  |
| 37 : | 30.01.2022 | Sonntag    | 4                     |        |          |          |            |       |          |                  |
| 38   | 31.01.2022 | Montag     | 5                     |        |          |          |            |       |          |                  |
| 39   | 01.02.2022 | Dienstag   | <b>2</b> <sup>5</sup> |        | Fabienne |          |            |       |          |                  |

1 Open menu

- 2 Copy week and paste elsewhere
- 3 shift morning
- 4 shift afternoon
- 5 Remarks

## **Operating options in the table**

#### Insert, change, or delete a person

To do this, simply click on the desired cell or cell range (Monday-Sunday) and the Employees dialog opens.

|                             |             |          | 4                                         |                   |
|-----------------------------|-------------|----------|-------------------------------------------|-------------------|
| 30.01.2022 Dominica         | a 4         |          | Pasushatag                                |                   |
| 31.01.2022 Lunedi           | 5           |          | Empleado para turno de mañana.            | <b>Z</b> Fabienne |
| 01.02.2022 Martedì          | 5           |          |                                           | Fabienne          |
| 02.02.2022 Mercoled         | n 5         |          |                                           | Fabienne          |
| 03.02.2022 Giovedì          | 5           |          | Fabienne                                  | Fabienne          |
| 04.02.2022 Venecia          | 5           |          |                                           | Fabienne          |
| 05.02.2022 Sábato           | 5           |          | Anina 🤈                                   | Fabienne          |
| 06.02.2022 Dominica         | a 5         |          | Bettina 🗳                                 | Fabienne          |
| 07.02.2022 Lunedi           | 6           |          | Eliane                                    |                   |
| 08.02.2022 Martedì          | 6           |          | Fabienne                                  |                   |
| 09.02.2022 Mercoled         | lì 6        |          | Hans                                      |                   |
| 10.02.2022 Giovedì          | 6           |          | Harald                                    |                   |
| 11.02.2022 Venecia          | 6           |          | Irma                                      |                   |
| 12.02.2022 Sábato           | 6           |          | Jan                                       |                   |
| 13.02.2022 Dominica         | a 6         |          | Karl                                      |                   |
| 14.02.2022 Lunedi           | 7           |          | Konstantin                                |                   |
| 15.02.2022 Martedì          | 7           |          | Konstantin                                |                   |
| 16.02.2022 Mercoled         | ì 7         |          | Introduzca datos en la capa seleccionada. |                   |
| 17.02.2022 Giovedì          | 7           |          | Cerrar formulario.                        |                   |
|                             | 2021        | $\oplus$ |                                           |                   |
| das Menü zu öffen auf Zelle | B1 klicken. |          | (                                         |                   |

It is operated in 4 steps

1 Selecting the cell(s) is only possible within the current week, of course limited to one column.

2 Select person.

3 Optionally enter a note (if a cell is selected)

4 Complete the selection with the button.

Tip: However, if you always have a similar weekly allocation, there is the [copy / paste] function with the blue field on Monday in column 4.

#### **Edit Notes**

Clicking on a yellow comment cell opens the following dialog.

| U           | IX.                                                                              | L | 111 |
|-------------|----------------------------------------------------------------------------------|---|-----|
| Commentaire | Saisissez un commentaire.                                                        |   | ×   |
| Francaîse   | apéritif um 9:00<br>apéritif<br>exposition<br>Réunion<br>le dîner<br>préparation | 7 |     |
|             | Rencontre<br>jour de visite                                                      |   |     |
|             | Entrez un commentai<br>Champ vide équivaut                                       |   |     |

Enter comment: Manual text entry is also possible.

By clicking in the list, the selected entry is prepared.

Enter the entry in the text box in the Comments field. If you close with the X button, nothing changes.

Comment to delete: Click on a comment to delete it. The dialog opens and you close it again immediately. This will delete the comment.

#### Edit weeks

#### Copy paste via clipboard

You always have the option of copying a weekly booking that you need repeatedly to the clipboard and then pasting it back into the following weeks. To do this, click on a blue cell in the calendar.

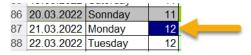

The Week dialog appears.

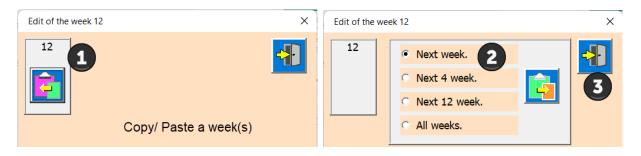

1 Save to clipboard.

2 Choose one of the options (number of weeks)

3 Paste from the clipboard into the selected area

In this way you can quickly copy an already planned week to other weeks.

#### Delete a week or individual days of a week

| Edit of the week 12                                                                                                    | × |
|----------------------------------------------------------------------------------------------------|---|
| Select the tag whose content is to be deleted                                                                                                    |   |
| Delete content one day.<br>Monday<br>Tuesday<br>Friday<br>Saturday<br>Sunday<br>Sunday<br>Monday<br>Tuesday<br>Friday<br>Sunday<br>Callossical<br>Callossical | 3 |

1 Select day to delete.

- 2 You now have three options; morning, afternoon, or all day to erase.
- 3 Delete whole week.

When editing is complete, close the dialog with the button.

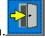

### Menu and its functions

The menu contains functions applicable to all tables in the program. Overview of the functions.

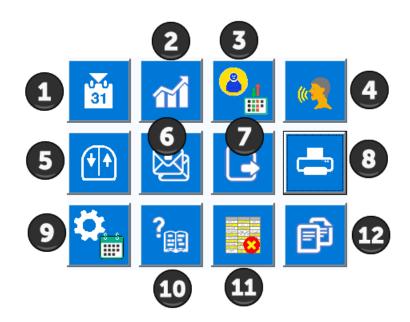

The functions of the menu are now described in detail.

#### Search date (1)

The calendar tool is displayed with a click. Today's date is entered by default. You can now choose another date to jump to exactly there.

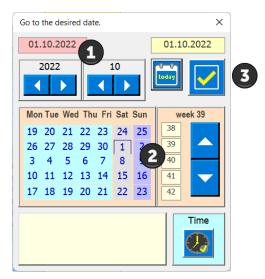

- 1 Select year and month
- 2 Choose day
- 3 Transfer the date to the APP (close the dialog)
- If the selected date is not found, an error message appears.

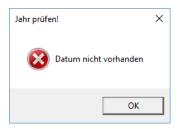

## **Statistics (2)**

This button creates a statistic of the working hours per person. The time specifications in the Settings dialog (9) form the basis.

| Statistik der Arbeitszeit |                             |                              |                  | × |
|---------------------------|-----------------------------|------------------------------|------------------|---|
| Name                      | Vormittag<br>Anzahl/Stunden | Nachmittag<br>Anzahl/Stunden | Total<br>Stunden | - |
| Anina                     | 19 / h = 95                 | 24 / h = 108                 | 203              |   |
| Bettina                   | 18 / h = 90                 | 0 / h = 0                    | 90               |   |
| Eliane                    | 1 / h = 5                   | 0 / h = 0                    | 5                |   |
| Fabienne                  | 17 / h = 85                 | 12 / h = 54                  | 139              |   |
| Fiona                     | 0 / h = 0                   | 0 / h = 0                    | 0                |   |
| Hans                      | 6 / h = 30                  | 0 / h = 0                    | 30               |   |
| Harald                    | 1 / h = 5                   | 5 / h = 22.5                 | 27,5             |   |
| Irma                      | 0 / h = 0                   | 0 / h = 0                    | 0                |   |
| Jan                       | 0 / h = 0                   | 0 / h = 0                    | 0                |   |
| Karl                      | 0 / h = 0                   | 20 / h = 90                  | 90               |   |
| Konstantin                | 0 / h = 0                   | 0 / h = 0                    | 0                |   |
| Leonie                    | 0 / h = 0                   | 0 / h = 0                    | 0                |   |
| Tamara                    | 0 / h = 0                   | 5 / h = 22.5                 | 22,5             |   |

#### Manage people and columns (3)

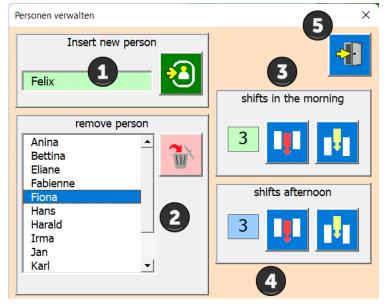

- 1 Insert new person
- 2 Select and delete person (data already entered for the person remain).
- 3 Edit morning columns (insert at last position).
- 4 Edit afternoon columns (delete last).
- 5 Close dialog

### **Choose language (4)**

The APP enables language selection in German, English, French, Italian and Spanish.

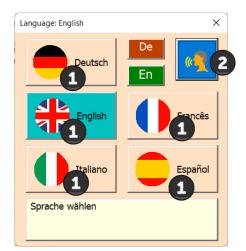

#### 1 Choose language

2 Apply language

#### Scroll (5)

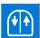

Use this button to scroll with a mouse click. Left mouse down (to the bottom of the table) Right mouse up (to the top of the table).

#### Send mail lists (6)

First select recipients from the list by clicking on them.

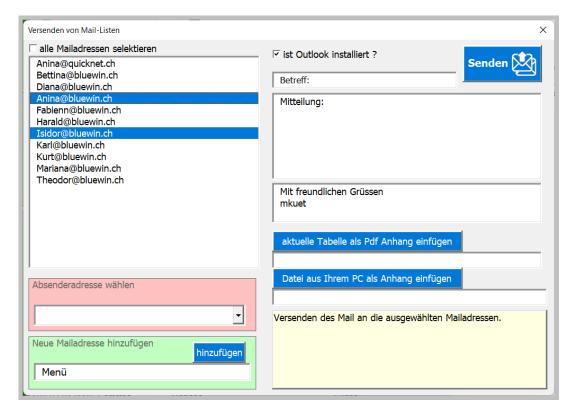

If you check the box [is Outlook installed], the input fields for the mail appear.

The mail will then be shown as a preview. Any adjustments can be made there. The table and/or any document can be inserted in the mail (text file, image...).

| 31,03,20                                                                                   | )22 > Betreff: Al | ctuelle Plan - Nacł | hricht (HTML)    |          |         | Q        | -     |     | × |  |
|--------------------------------------------------------------------------------------------|-------------------|---------------------|------------------|----------|---------|----------|-------|-----|---|--|
| Datei Nach                                                                                 | richt Einfüg      | jen Optionen        | Text forma       | tieren   | Überprü | fen      | Hilfe |     |   |  |
| 5 - 6                                                                                      | l ~ 🚿             | Calibri             | <b>~</b> 11      | ~        | F K     | <u>U</u> |       | ··· | ~ |  |
| $\triangleright$                                                                           | Von 🗸             | mkuettel@quic       | knet.ch          |          |         |          |       |     |   |  |
| Senden                                                                                     | An                | Anina@bluewin       | n.ch; Isidor@blu | iewin.ch |         |          |       |     |   |  |
|                                                                                            | Cc                |                     |                  |          |         |          |       |     |   |  |
|                                                                                            | Betreff           | 31,03,2022 > Be     | etreff: Aktuelle | Plan     |         |          |       |     |   |  |
| 00 2022<br>50 K                                                                            | 2.pdf<br>(B       | ~                   |                  |          |         |          |       |     |   |  |
| Vitteilung: Bitte prüfen Sie den beigelegten Plan.   Mit freundlichen Grüssen   Ihr Planer |                   |                     |                  |          |         |          |       |     |   |  |
|                                                                                            |                   |                     |                  |          |         |          | _     |     | • |  |

### Export tables (7)

This allows you to export a table from your worksheet as a PDF file.

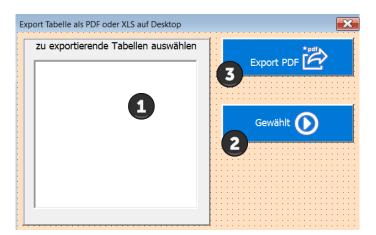

1 Select the table to be exported from the list.

- 2 Confirm choice
- 3 File is saved to the desktop (screen).

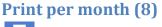

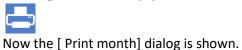

| Monat drucken                             | ×      |
|-------------------------------------------|--------|
| April 👤 🗸                                 | 4      |
| Anzahl Seiten horizontal                  |        |
|                                           | Quer 3 |
| Anzahl zu druckende Seiten<br>horizontal. |        |
|                                           |        |
|                                           |        |

1 Select the month to print

2 Choose the number of pages horizontally (per page about 6-8 layer columns fit on one page)

3 Choose the page format landscape or portrait (default is landscape)

Start the print preview.

Example of a print preview.

| Autom | atisches Sp                | eichern           | <u>ا ا</u>     | · @ · :    | ÷                          |         | Einsatzpla      |          |                   | <u> </u> |      | Mathilde Küttel     | Æ  |
|-------|----------------------------|-------------------|----------------|------------|----------------------------|---------|-----------------|----------|-------------------|----------|------|---------------------|----|
| Datei | Seitenar                   | nsicht            | Q Was möchten  | Sie tun?   |                            |         | Druckv          | vorscl   | hau               |          |      |                     |    |
|       | Seite<br>sinrichten<br>ken | Q<br>Zoom<br>Zoom | Nächste Seite  | e          | Seitenansicht<br>schließen | +       | sc.             | hliess   | sen               |          |      |                     | Ľ, |
|       |                            |                   | Shop Interlake | n          |                            |         | Einsatzplan F   | ebruar / | 2017              |          | gedr | uokt am; 26.09.2017 |    |
|       |                            |                   |                |            |                            |         | Shop            | Interla  | ken               |          |      |                     |    |
|       |                            |                   |                | Datum      | Tag / Feiertag             |         | Vormittag       |          | Nachmittag        | Bernerku | ngen |                     |    |
|       |                            |                   |                | 30.01.2017 |                            |         |                 | 2        |                   |          |      |                     |    |
| druc  | 1                          |                   |                | 31.01.2017 |                            | Mariana |                 | Mariana  |                   |          |      |                     |    |
| aruc  | ken                        |                   |                | 01.02.2017 |                            |         | Fabienne        | Bettina  |                   |          |      |                     |    |
|       |                            |                   |                | 02.02.2017 | Donnerstag                 | Dainae  | Fabienne        | Mariana  | Betina<br>Barbara |          | _    |                     |    |
|       |                            |                   |                | 03.02.2017 |                            | Dainae  | Betina          | Dainae   | Barbara           |          |      |                     |    |
|       |                            |                   |                | 05.02.2017 | Sontag                     | Uanae   | Februar         | Uariae   |                   |          | 6    |                     |    |
|       |                            |                   |                | 06.02.2017 | Montag                     | Dainae  | Zina            | Zina     | Dainae            |          | _    |                     |    |
|       |                            |                   |                | 07.02.2017 |                            |         | Theodor         | Mariana  |                   |          |      |                     |    |
|       |                            |                   |                | 08.02.2017 |                            |         | Fabienne        | Bettina  |                   |          |      |                     |    |
|       |                            |                   |                |            | Donnerstag                 |         | Fabienne        | Mariana  |                   |          |      |                     |    |
|       |                            |                   |                | 10.02.2017 |                            | Dainae  |                 |          | Barbara           |          |      |                     |    |
|       |                            |                   |                | 11.02.2017 |                            | Dainae  | Zina<br>Februar | Dainae   |                   |          | 7    |                     |    |
|       |                            |                   |                | 13.02.2017 |                            | Dainae  |                 | Zina     | Dainae            |          | -    |                     |    |
|       |                            |                   |                | 10.02.2017 |                            | 0.01.05 |                 | 2118     |                   |          |      |                     |    |

You now have the option of printing or simply closing the print preview without printing. Note: The month always begins with the week in which the 1st of the month is and ends with the Saturday of the week in which the last day of the month is.

## Settings APP (9)

This button opens the mask for the user-defined APP settings.

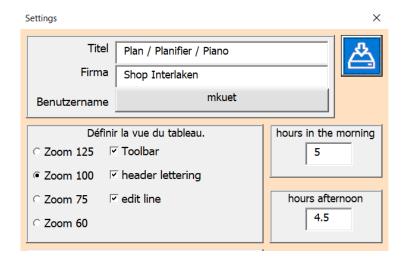

Customize the fields and options to suit your needs.

# APP info and user manual (10) ?-

This button opens the About dialog.

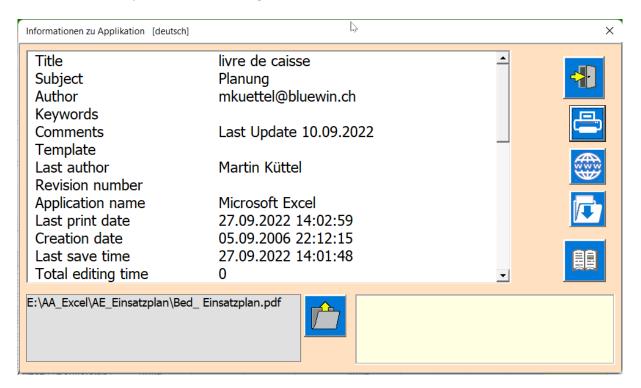

The function is explained with mouseover in the instruction field.

#### **Delete person area (11)**

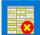

This button deletes the person area in the selected table. Columns 1-3, title lines 1+2 and formatting are not affected.

You must confirm the action.

| Delete people area                        | × |
|-------------------------------------------|---|
| Po you want to delete the People section? |   |
| Ja Nein                                   |   |

#### New planning year (12)

This creates a new sheet (as a copy with formulas and formats of the selected sheet) and generates a calendar for the year XXXX.

This button opens the New Sheet dialog.

| Manage Schedule [english]   | ×                  |
|-----------------------------|--------------------|
| Existing operational plans. | New schedule.      |
| 1                           | Accept data too. 2 |

- 1 Select the table that is to serve as the database.
- 2 Define whether the data of the base table should also be entered.
- 3 Create the new sheet.
- 4 The button creates a save file on the desktop.
- 5 Close the dialog.

### Tips

#### **Entries in draft mode**

The program controls the input area using dialogs.

If you want to avoid this (e.g. to copy an area of the table, print ...) the program must be switched to draft mode.

This is how it works:

Open the Development Tools tab on the ribbon and click Design Mode.

| 🛦 5- č        | ÷                                                  |              |             |                   |                 |            | Einsatzplan2017 - Excel |                                                         |         |                                                                                                    |
|---------------|----------------------------------------------------|--------------|-------------|-------------------|-----------------|------------|-------------------------|---------------------------------------------------------|---------|----------------------------------------------------------------------------------------------------|
| Datei Start   | Einfügen                                           | Seitenlayout | Forr        | meln              | Daten           | Überprüfe  | n Ansicht               | Entwicklertools                                         | ♀ Was m | nöchten Sie tun?                                                                                     |
| Visual Makros | Makro aufzeich<br>Relative Verwei<br>Makrosicherh. |              | Add-<br>Ins | Excel-<br>Add-Ins | COM-<br>Add-Ins | Einfügen E | ntwurfsmodus            | Eigenschaften<br>C Code anzeigen<br>Dialogfeld ausführe |         | Eigenschaften zuordnen     Eigenschaften zuordnen     Eigenschaften zuordnen     Daten aktualisieren |
|               | Code                                               |              |             | Add-Ins           |                 |            | Steuerel                | emente                                                  |         | XML                                                                                                  |
|               |                                                    |              |             |                   |                 |            |                         |                                                         |         |                                                                                                    |

hier klicken (Toggelfunktion)

As a result, the table behaves like a normal Excel sheet, i.e. the APP functions are inactive. But don't forget to deactivate the draft mode in the same way after editing.

### Table «Val»

This table is normally hidden and should not be changed by the user. It is managed exclusively by the APP and contains values that are used in the masks.

Some names have also been defined, and you must also leave them unchanged.

### Table «SpachId»

This table is normally hidden and should not be changed by the user. It shows how the languages are defined in many ways in Windows.

Kind regards the author Martin Küttel